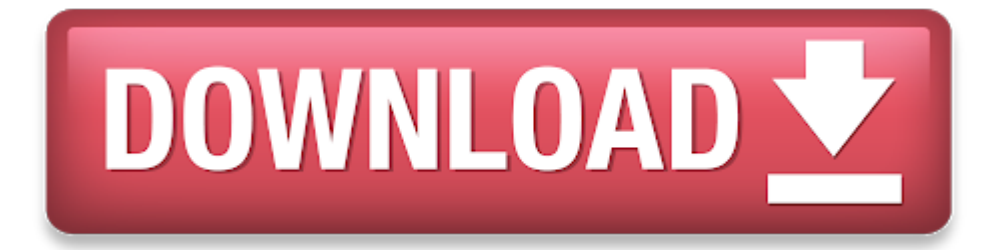

Cisco Anyconnect Client For Mac

- 1. Cisco Vpn Client
- 2. Cisco Anyconnect Secure Mobility Client Free Download
- 3. Cisco Anyconnect Client Mac Mojave
- 4. Cisco Anyconnect Vpn Client For Mac Free Download

Cisco AnyConnect Secure Mobility Client v4.x Cisco AnyConnect Secure Mobility Client 図図 図図, 図図 4.5 10-May-2018 (PDF - 7 MB) AnyConnect Secure Mobility Client 図, 図図図 図 OS, 図図 4.5 13-Dec-2017 (PDF - 795 KB).

Follow the instructions below to download, install and connect the AnyConnect Secure Mobility Client on your Mac computer (OS X 10.9 or newer) to the new MSU VPN.

#### **Instructions**

The page will attempt to Auto-Install the Cisco AnyConnect Client Software. When prompted, enter Mac OS X credentials and click "Install Software" to continue. Once installed, the AnyConnect Client will try to auto-connect connected you will. Cisco, best-known for their Anyconnect, have put out the VPN Client as another solution for establishing a virtual private network. It is an excellent solution for remotely connecting to admin systems a and quite simple. Cisco AnyConnect Secure VPN access for remote workers Cisco AnyConnect Secure Mobility Client empowers remote workers with frictionless, highly secure access to the enterprise network from any device, at protecting the organization. OpenConnect is a VPN client, that utilizes TLS and DTLS for secure session establishment, and is compatible with the CISCO AnyConnect SSL VPN protocol.

- 1. Go to your Downloads folder (or whatever location the file was downloaded to) and double-click anyconnect-macos-4.8.00175-core-vpn-webdeploy-k9.dmg to unzip.
- 2. Double-click **anyconnect-macos-...pkg** file to begin installation (*see 1st image below)*.

#### **Download:**

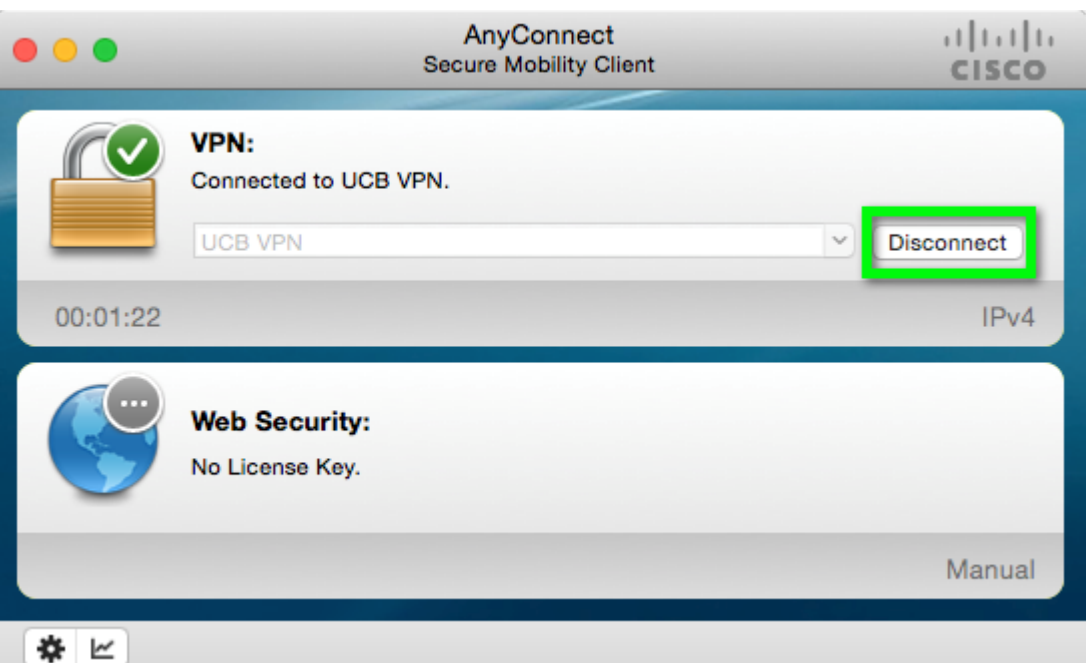

- 1. Go to https://www3.montana.edu/software. *Locate the Cisco AnyConnect (VPN Client) section (see image below).*
- 2. Click **box** next to *I accept Software Terms of Use*.
- 3. Click the **AnyConnect Secure Mobility Client (4.8)** download link in the Mac OS X row *(shownin red below*).

Connect by right-clicking on the Cisco AnyConnect icon in the top menu bar or dock, then click the Connect button in the 'VPN Ready to connect' box. If you don't see the icon in your top menu bar or dock, go to your Applications folder, open the Cisco folder and click the AnyConnect Secure Mobility Client.app. Next click the Connect button as shown in the image under s

*The installer file downloads. When download is complete, follow steps below to install.* **Install client:**

*The AnyConnect Secure Mobility Client Installer window opens (see 2nd image below).*

- 3. Click **Continue** and follow the steps to install.
- 4. Enter your **computer's password** when prompted.
- 5. Click **Close** to shut installer window, after installation is finished.
- 6. Click the **Move to Trash** button when prompted.

*Installation will now be complete.*

### **Connect to VPN:**

## **Cisco Vpn Client**

- 1. Go to your Applications folder, open the **Cisco folder** and then click the **Cisco AnyConnect Secure Mobility Client. app**. *The AnyConnect window opens (see image below).*
- 2. Enter **vpn.msu.montana.edu** (if not already entered) and click **Connect** (see top image below). *In the login window that opens (see bottom image):*
- 3. Select **Group** *(appropriate for you role at MSU, ie MSU-Employee or MSU-Student).*
- 4. Enter **NetID and NetID password**, click **OK**.

You will now be connected to the MSU VPN. The Cisco icon in the dock will now have a little padlock on it and a tiny version Cisco round logo with padlock will be displayed on top menu bar.

### *To disconnect:*

Right-click on the icon in top menu bar and select **Disconnect**.

**Cisco Anyconnect Secure Mobility Client Free Download** *To connect in the future:* **Cisco Anyconnect Client Mac Mojave**

You will no longer go through Network Preferences to connect to the VPN, just use the AnyConnect app.

# **Cisco Anyconnect Vpn Client For Mac Free Download**